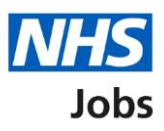

# <span id="page-0-0"></span>**How to publish an Applicant Tracking System (ATS) job listing in NHS Jobs user guide**

This guide gives you instructions for how to create an Applicant Tracking System (ATS) job listing in the NHS Jobs service.

To publish an ATS job listing, you'll:

- create the listing in your ATS and transfer it to NHS Jobs
- find the draft listing in NHS jobs
- transfer any supporting documents from your ATS or add them directly in NHS Jobs (optional)
- publish the listing to jobseekers in NHS Jobs

The ATS and NHS Jobs requirements are:

- you must be a user of an ATS
- you must be a user of NHS Jobs with your account linked to an ATS

Once you've published the job listing, jobseekers will:

- search for the listing in the current NHS Jobs service
- view the listing in the new NHS Jobs service
- be redirected to apply for the job in your ATS

You must have an account setup by the NHS Jobs team or by your organisations 'Super user' to sign into your NHS Jobs account.

# **Contents**

[How to publish an Applicant Tracking System \(ATS\) job listing in NHS Jobs user guide](#page-0-0)

[ATS to NHS Jobs process flow](#page-2-0)

[Sign in](#page-3-0)

[Find your ATS job listing](#page-4-0)

[View your ATS job listing](#page-5-0)

[Add supporting documents \(optional\)](#page-6-0)

[Do you want to upload any supporting documents that will give more information to](#page-7-0)  [applicants?](#page-7-0)

[Upload your supporting documents](#page-8-0)

[Check your uploaded supporting documents](#page-9-0)

[Supporting documents uploaded](#page-10-0)

[Preview job listing](#page-11-0)

[Publish job listing](#page-12-0)

[Job advert published](#page-13-0)

#### **ATS to NHS Jobs process flow**

This process flow shows the different steps of the job listing from your ATS to the new and current NHS Jobs service.

#### **Key:**

<span id="page-2-0"></span>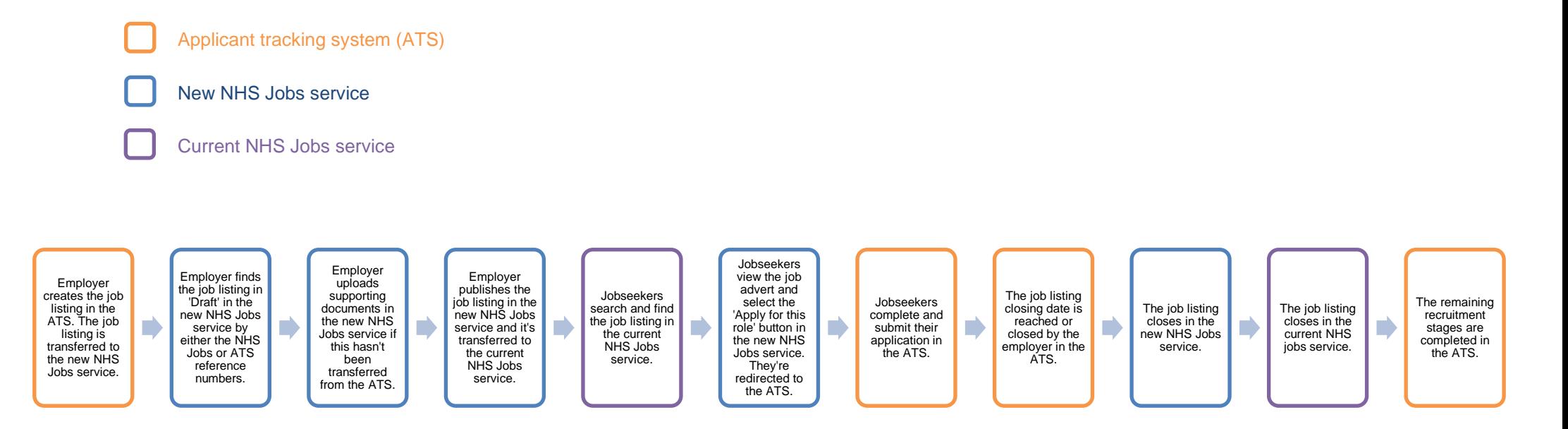

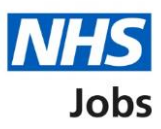

## <span id="page-3-0"></span>**Sign in**

This page gives you instructions for how to sign into your [NHS Jobs account.](https://beta.jobs.nhs.uk/home)

**Important:** You must have an account setup by the NHS Jobs team or by your organisation's 'Super user' to sign into your NHS Jobs account.

To sign into your account, complete the following step:

**1.** Select the ['Sign In'](#page-4-0) link.

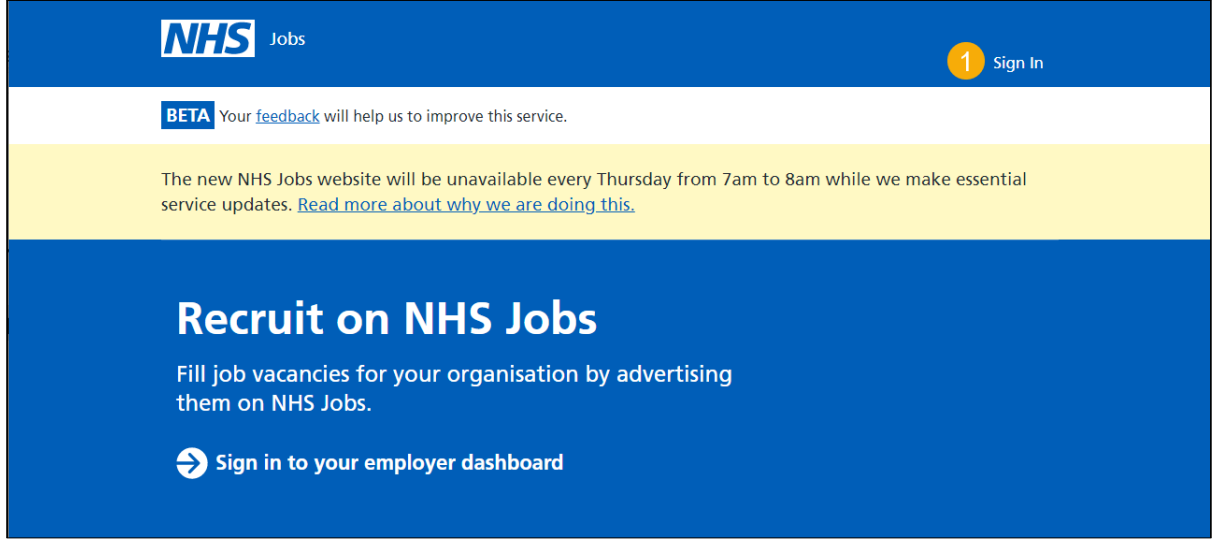

## <span id="page-4-0"></span>**Find your ATS job listing**

This page gives you instructions for how to find your ATS job listing.

**Important:** The job listing must be created in your ATS to be transferred to the new NHS Jobs service. You'll receive a confirmation message in your ATS once this is sent. Once it's transferred it will show in 'Draft' job listings in NHS Jobs.

To view your draft job listings, complete the following step:

**1.** Select the ['Draft'](#page-5-0) link.

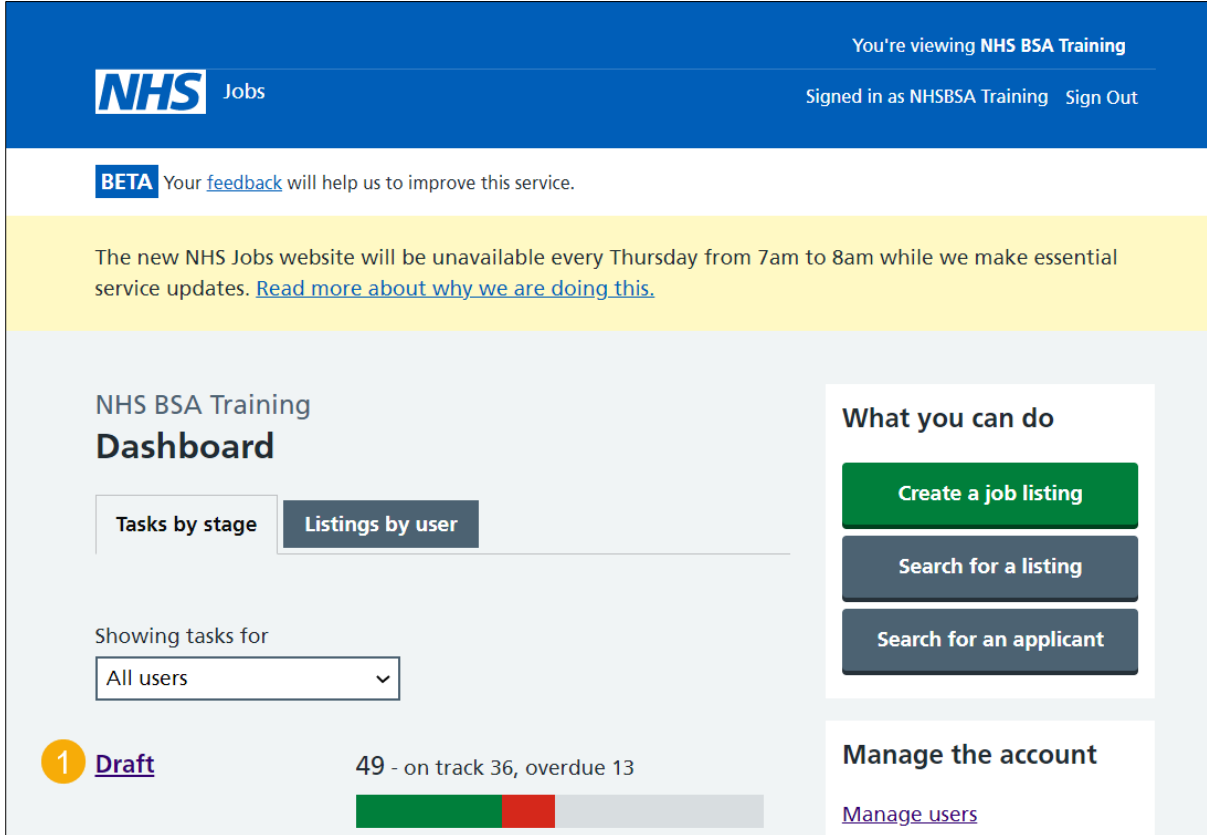

**Tip:** You can select the 'Search for a listing' button and find your listing using your ATS reference number. This is useful if your organisation has lots of draft job listings.

#### <span id="page-5-0"></span>**View your ATS job listing**

This page gives you instructions for how to view your ATS job listing.

**Important:** The draft job listing will show an NHS Jobs and ATS reference number (as shown in the red box). If you select the 'Delete the listing' link, you won't be able to recover these details.

To complete or delete your ATS job listing, complete the following step:

- **1.** Select a link:
	- [Complete the listing](#page-6-0) or
	- Delete the listing

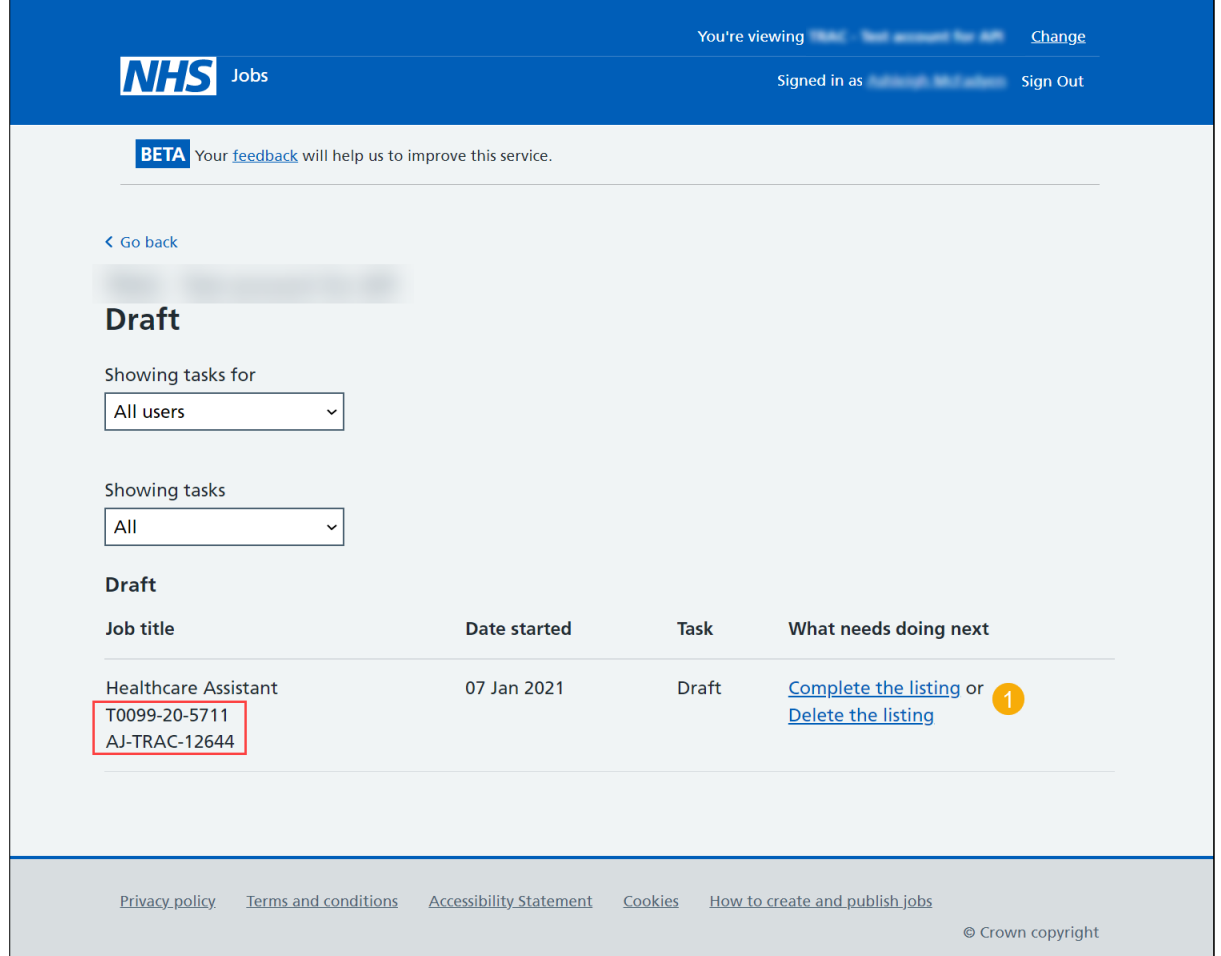

You've reached the end of this user guide if you've deleted the listing.

#### <span id="page-6-0"></span>**Add supporting documents (optional)**

This page gives you instructions for how to add supporting documents (optional).

**Important:** If your ATS offers supporting documents to be sent with your listing, your documents will already be added. If your ATS doesn't offer this option, you can add them in NHS Jobs. In this example, there are no documents added (as shown in the red box).

To add a supporting document, complete the following step:

**1.** Select the ['Change'](#page-7-0) link (optional).

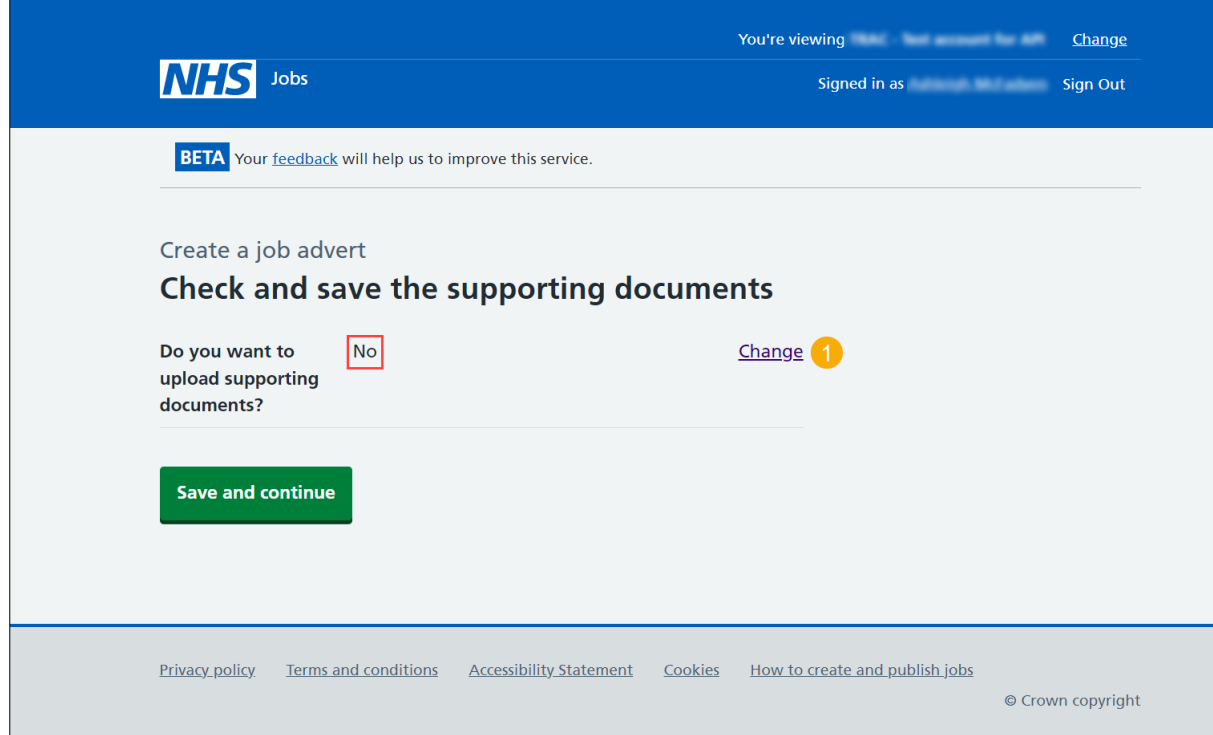

**Tip:** The supporting document section is in the middle of the 'Check your advert' page.

If you don't want to add any supporting documents, go to the ['Preview job listing'](#page-11-0) page.

## <span id="page-7-0"></span>**Do you want to upload any supporting documents that will give more information to applicants?**

This page gives you instructions for how to confirm if you want to upload any supporting documents that will give more information to applicants.

**Important:** This page is only shown if you're uploading supporting documents in NHS Jobs.

To confirm if you want to upload a supporting document, complete the following steps:

- **1.** Select an answer:
	- ['Yes'](#page-8-0)
	- ['No'](#page-11-0)
- **2.** Select the 'Save and continue' button.

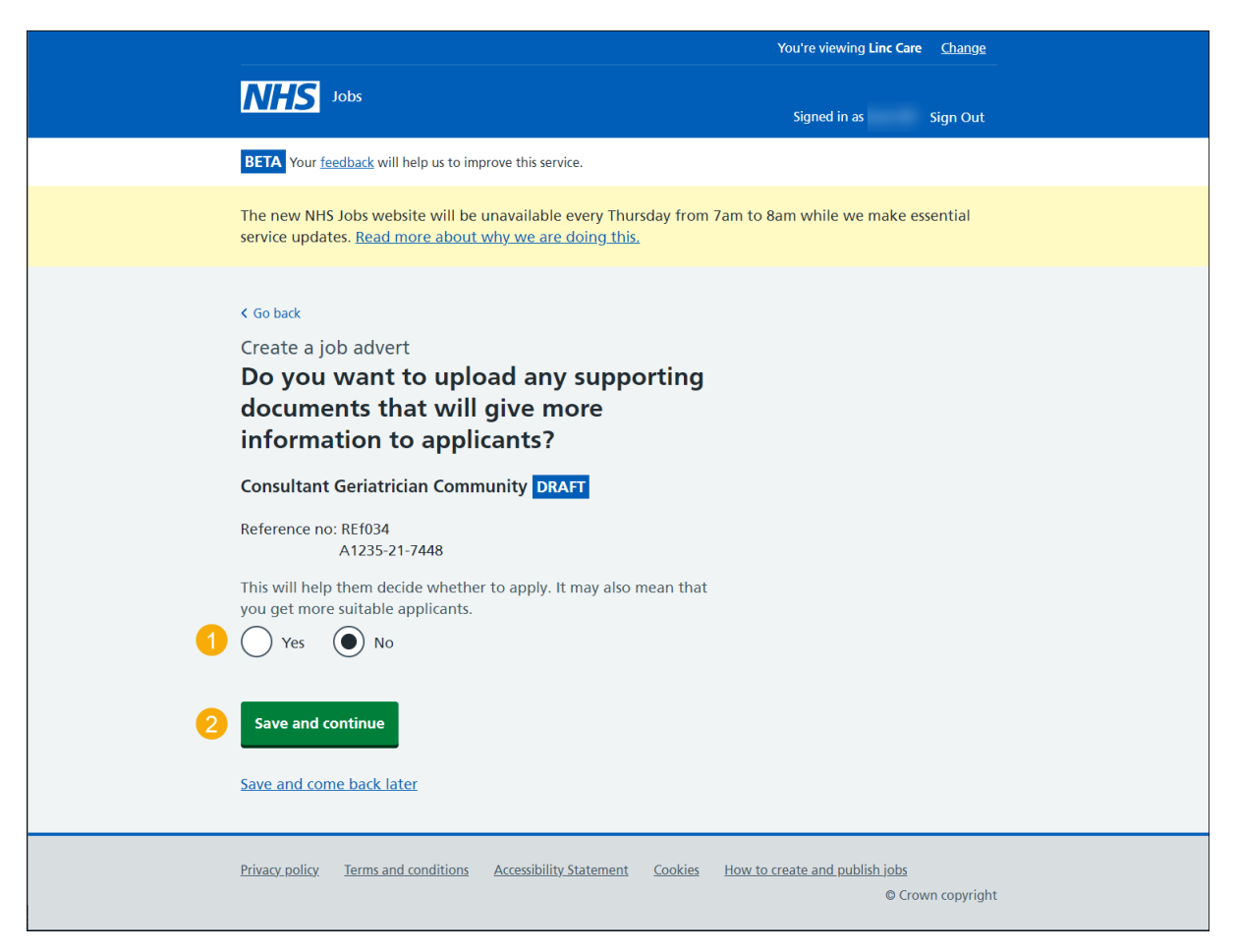

If you select 'No', go to the ['Preview job listing'](#page-11-0) page.

#### <span id="page-8-0"></span>**Upload your supporting documents**

This page gives you instructions for how to upload supporting documents.

**Important:** In NHS Jobs, you can upload 4 supporting documents in a doc, docx, pdf format. The document size is limited to 1MB. In this example, an 'Admin assistant JD' file is added (as shown in the red box).

To choose and upload your document, complete the following steps:

- **1.** Select the 'Choose File' button to find the file.
- **2.** Select the ['Upload'](#page-9-0) button to upload the file.

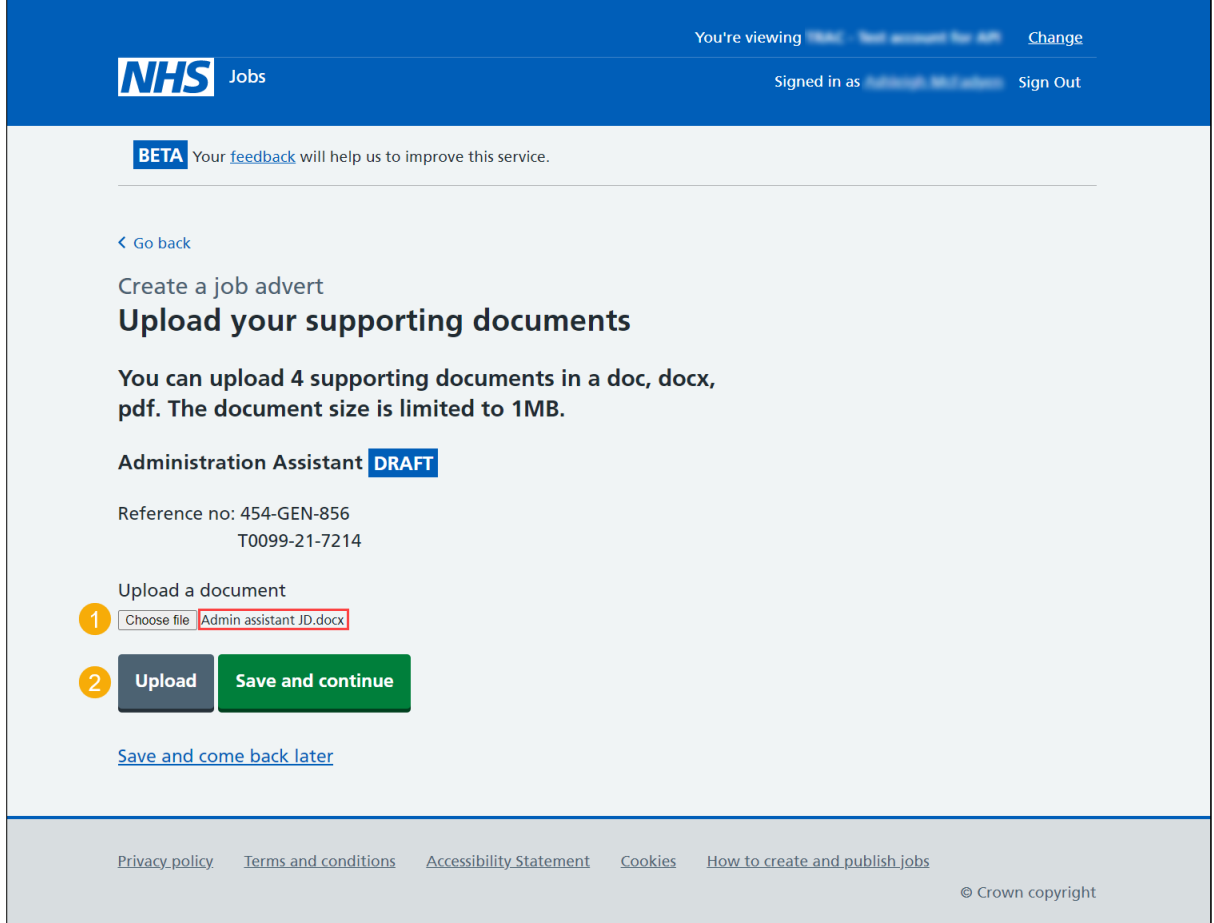

**Tip:** You'll need to know where the files are located on your local or shared drive to upload them.

#### <span id="page-9-0"></span>**Check your uploaded supporting documents**

This page gives you instructions for how to check your uploaded supporting documents.

**Important:** Make sure you've added the correct supporting documents before uploading them.

To view, remove or upload your supporting documents, complete the following steps:

- **1.** Select the 'file name' link to view it (optional).
- **2.** Select the '*Remove'* link (optional).
- **3.** Select the ['Save and continue'](#page-9-1) button.

<span id="page-9-1"></span>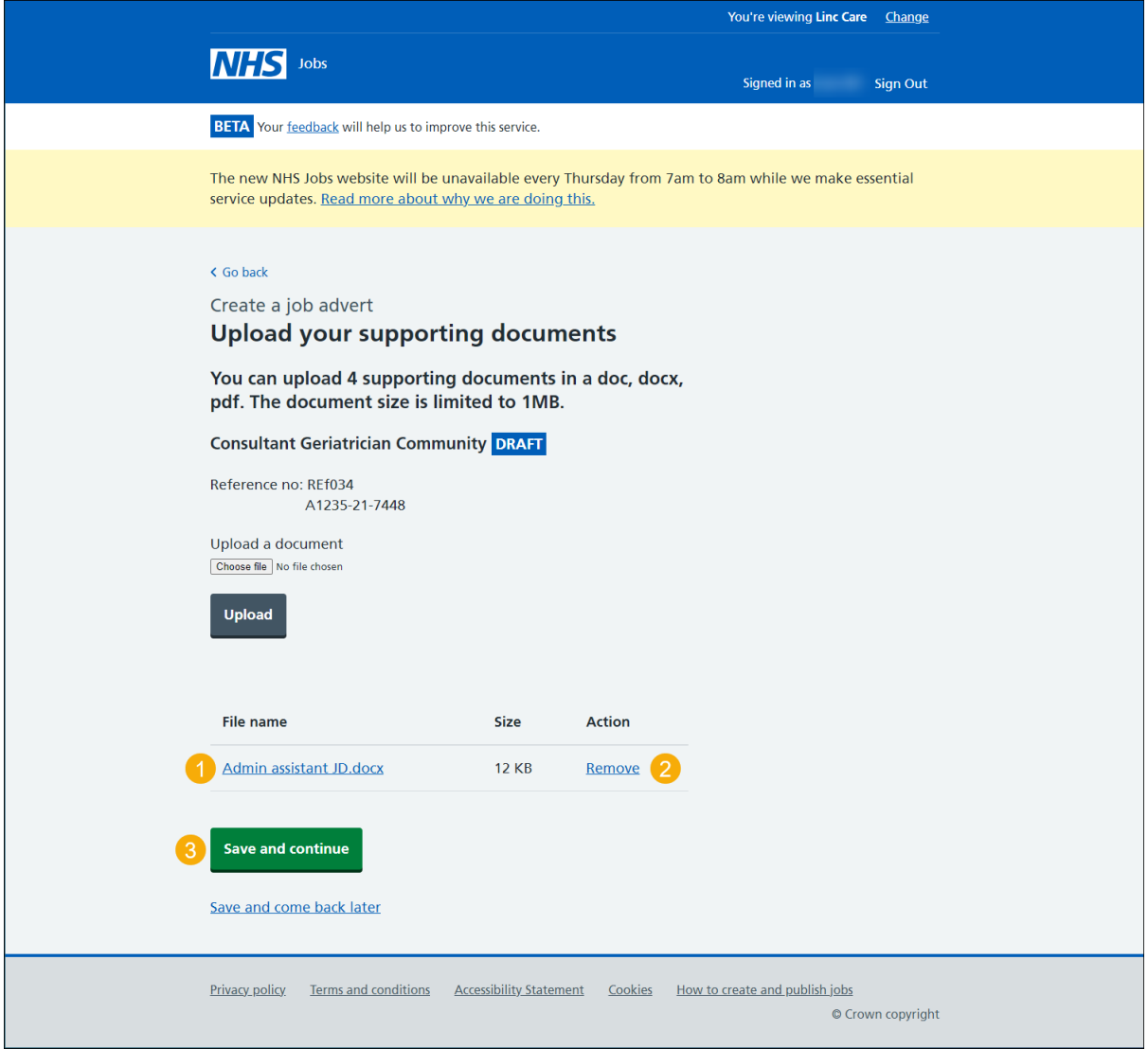

### <span id="page-10-0"></span>**Supporting documents uploaded**

This page gives you instructions for how to check you've uploaded your supporting documents.

**Important:** In this example, the 'Admin assistant JD' document is uploaded (as shown in the red box).

To change your supporting documents, complete the following steps:

**1.** Select the '*Change'* link (optional).

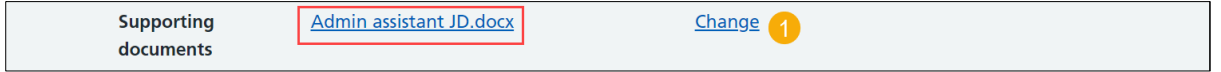

**Tip:** You can select the document name link to view it.

If you don't need to make any changes, go to the ['Preview job listing'](#page-11-0) page.

## <span id="page-11-0"></span>**Preview job listing**

This page gives you instructions for how to preview your listing before publishing.

To preview your job listing, complete the following step:

**1.** Select the 'preview the job advert' link.

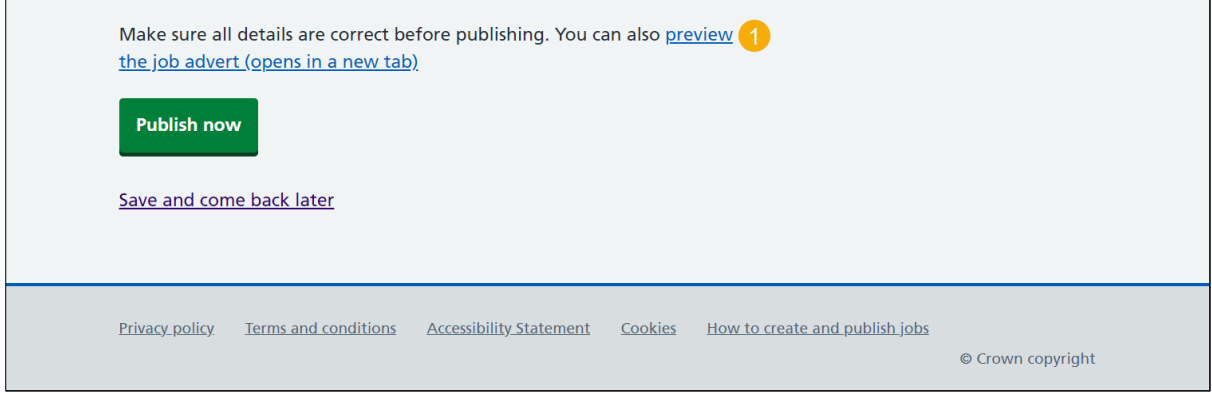

**Tip:** Your advert preview will open a new webpage.

[Go to the next page](#page-12-0)

## <span id="page-12-0"></span>**Publish job listing**

This page gives you instructions for how to publish your job listing.

To publish your job listing, complete the following step:

**1.** Select the '*Publish now*' button.

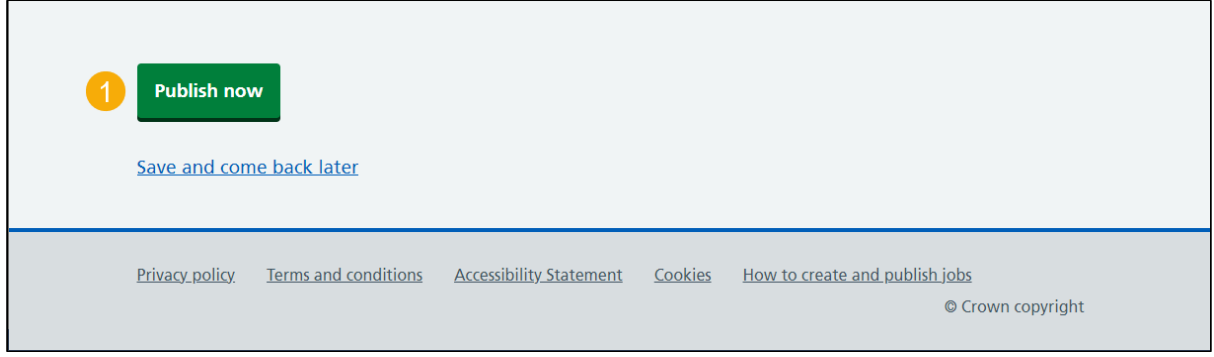

**Tip:** The 'Publish now' button is at the bottom of the 'Check your advert' page. If you're not ready to publish your job listing, you can select the 'Save and come back later' link.

#### <span id="page-13-0"></span>**Job advert published**

This page shows confirmation your job advert is published.

**Important:** Your job advert is published in the new NHS Jobs service and jobseekers can find it in the current NHS Jobs service.

To view your advert or go back to your dashboard, complete the following step:

- **1.** Select the 'view' link to view the advert (optional).
- **2.** Select the 'Go back to your dashboard' link.

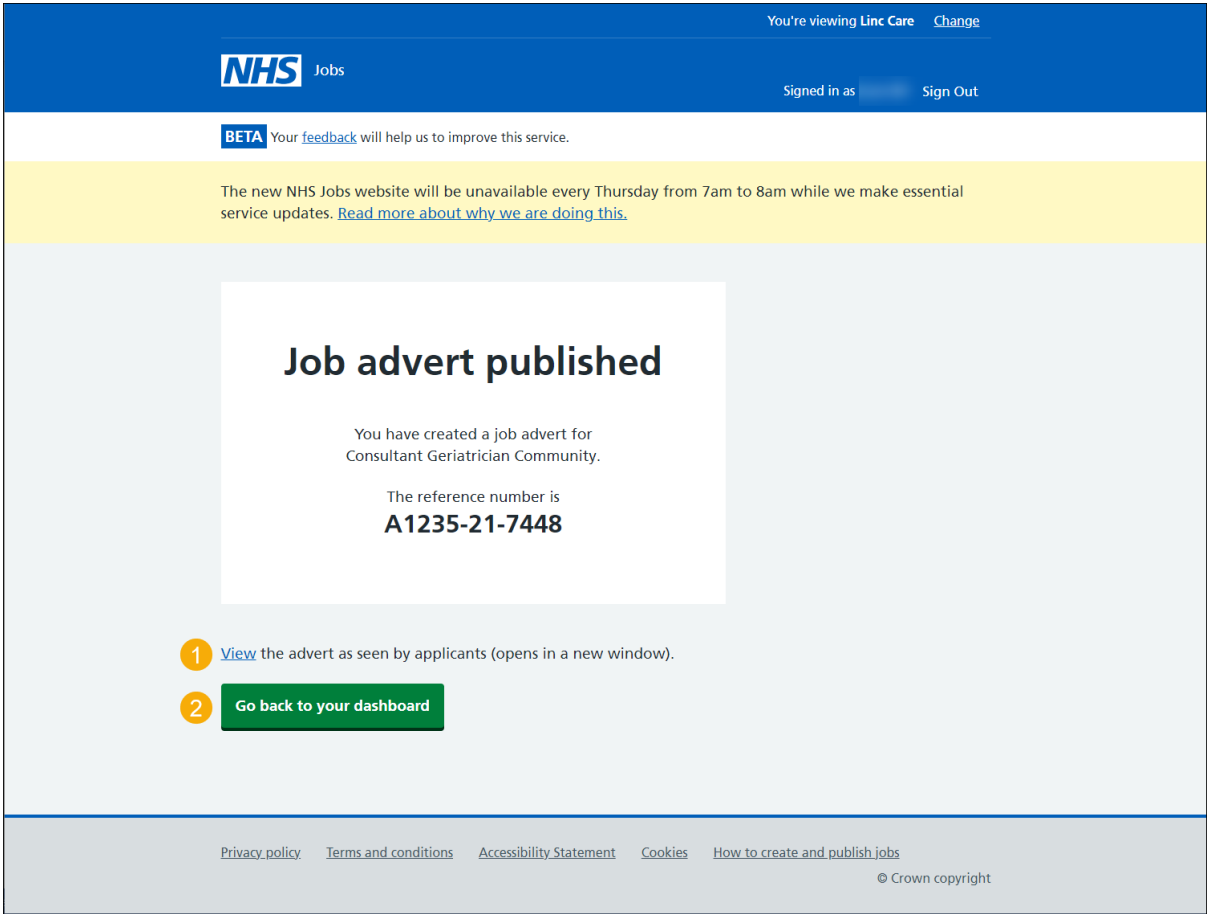

You've reached the end of this user guide as you've created and published an ATS job listing in NHS Jobs.